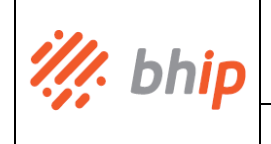

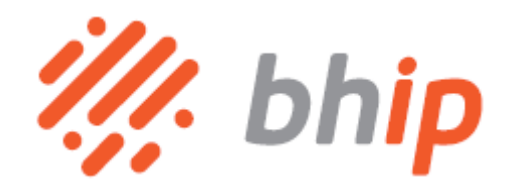

# **MI-RTI-05 Manual de Utilização**

# **Sistema Central de Serviços**

# **Projetos de Iluminação Pública**

Elaborado/Revisado por: Carolina Batista, Carolina Miranda, Elaine Queiroz, Fabiana Marinho Análise e aprovação: Marcelo Menegatto e Pedro Silva

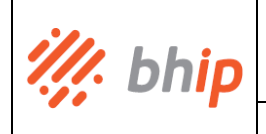

## Índice

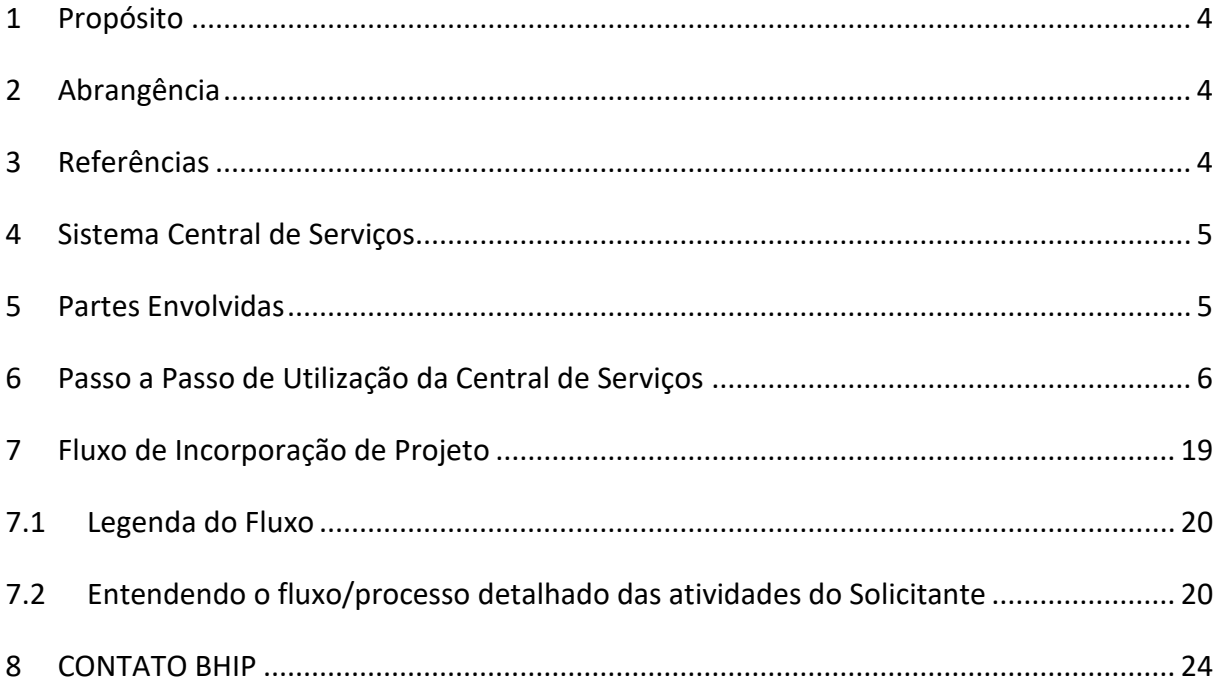

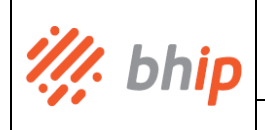

## **Lista de Figuras**

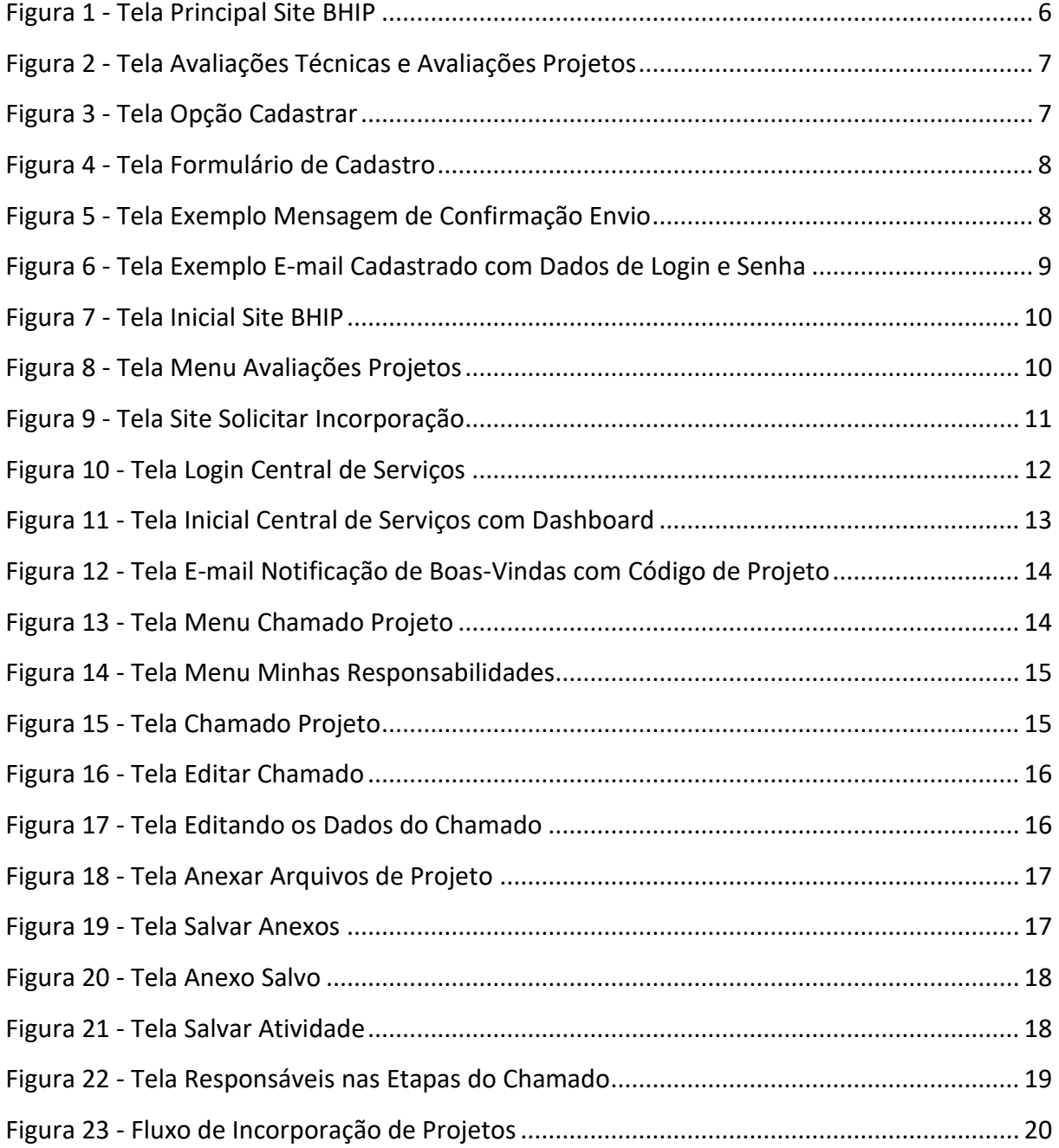

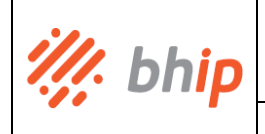

### **PROJETOS DE ILUMINAÇÃO PÚBLICA** Data | 28/02/2023

## **1 Propósito**

<span id="page-3-0"></span>Este manual tem o propósito de informar e orientar os Solicitantes em relação ao sistema de Central de Serviços e o fluxo de atividades que são aplicáveis ao processo de solicitação de projetos de incorporação de unidades de iluminação pública no município de Belo Horizonte. O presente documento apresenta e define o passo a passo do sistema de Central de Serviços para sua melhor utilização, sob a ótica e interação do Solicitante.

A saber que a BH Iluminação Pública – BHIP – é a Concessionária de Iluminação Pública que tornou o município de Belo Horizonte a primeira capital brasileira a contar com parque de iluminação modernizado. A concessão, uma iniciativa da Prefeitura de Belo Horizonte, também definida como PODER CONCEDENTE, foi estabelecida por meio de PPP (Parceria Público-Privada).

## **2 Abrangência**

<span id="page-3-2"></span><span id="page-3-1"></span>Aplica-se aos Solicitantes e partes envolvidas no processo de solicitação de projetos de incorporação de unidades de iluminação pública no município de Belo Horizonte.

## **3 Referências**

- Contrato de Concessão AJ016/2016, 1° Termo Aditivo e seus Anexos;
- ISO 9001 Sistemas de Gestão da Qualidade;
- ISO 14001- Sistemas de Gestão Ambiental;
- ISO 20000 Sistemas de Gestão de Serviços;
- ISO 27001 Sistemas de Gestão de Segurança da Informação;
- MI-PROJ-01 Manual de Instruções de Projetos de Iluminação Pública e seus Anexos.

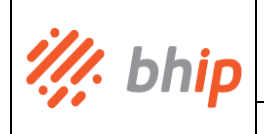

### **PROJETOS DE ILUMINAÇÃO PÚBLICA** Data | 28/02/2023

## **4 Sistema Central de Serviços**

<span id="page-4-0"></span>A Central de Serviços é o sistema utilizado pela BHIP com o objetivo de automatizar a recepção e condução das etapas de um projeto de iluminação pública, da fase de solicitação de incorporação do projeto até a sua aprovação, ou recusa, se houver, trazendo transparência, otimização e integração entre as etapas e partes envolvidas no projeto.

A comunicação principal, a listagem de documentação necessária, a listagem de fornecedores homologados e o acesso à Central de Serviços estão todos disponibilizados dentro do site da BHIP, cujo link correspondente é https://www.bhip.com.br/ na aba chamada **"Avaliações Técnicas".**

**5 Partes Envolvidas**

<span id="page-4-1"></span>São consideradas partes envolvidas no projeto de incorporação de iluminação pública:

- Solicitante: são as pessoas físicas e/ou jurídicas que podem solicitar um projeto de iluminação pública ao PODER CONCEDENTE por intermédio da concessão com a BHIP.
- Prefeitura de BH: é a sede do poder executivo do munícipio de Belo Horizonte e correspondente aos responsáveis da Secretaria Municipal de Obras e Infraestrutura – SMOBI, que detém o poder de conceder, aprovar ou recusar um projeto de iluminação pública para Belo Horizonte, dentre outras obrigações. Também denominada de PODER CONCEDENTE.
- Equipe BHIP: compreendem os setores da BHIP responsáveis por gerenciar as ações necessárias e inerentes aos Projetos tais como premissas, documentação, cadastro, análise, execução, aquisição de produtos e serviços de fornecedores (homologados), vistorias de campo, avaliações de qualidade, atendimento aos requisitos legais e contratuais.

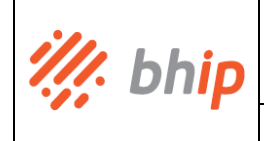

**6 Passo a Passo de Utilização da Central de Serviços**

<span id="page-5-0"></span>Para dar início a um requerimento de incorporação de projeto, o Solicitante deve primeiro entrar no site da BHIP [\(https://www.bhip.com.br/\)](https://www.bhip.com.br/) e ao carregar a página inicial deverá clicar na caixa "Acessar o site BHIP".

<span id="page-5-1"></span>**Figura 1 - Tela Principal Site BHIP**

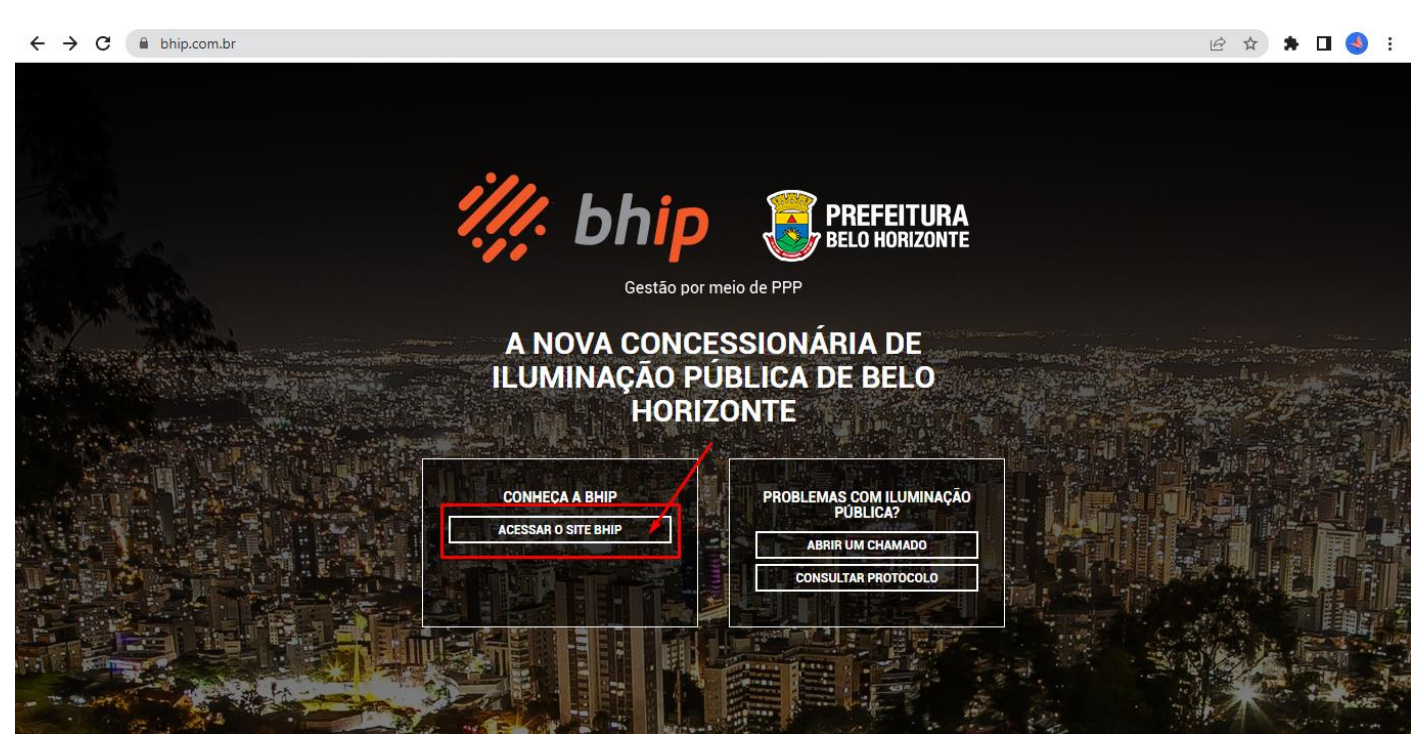

Na tela principal o Solicitante deve ir ao menu "Avaliações Técnicas" e dentro do menu, escolher a opção "Avaliação Projetos".

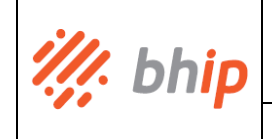

## **MANUAL DE UTILIZAÇÃO SISTEMA CENTRAL DE SERVIÇOS**

**Código MI-RTI-05 Versão v.00**

## **PROJETOS DE ILUMINAÇÃO PÚBLICA** Data | 28/02/2023

### **Figura 2 - Tela Avaliações Técnicas e Avaliações Projetos**

<span id="page-6-0"></span>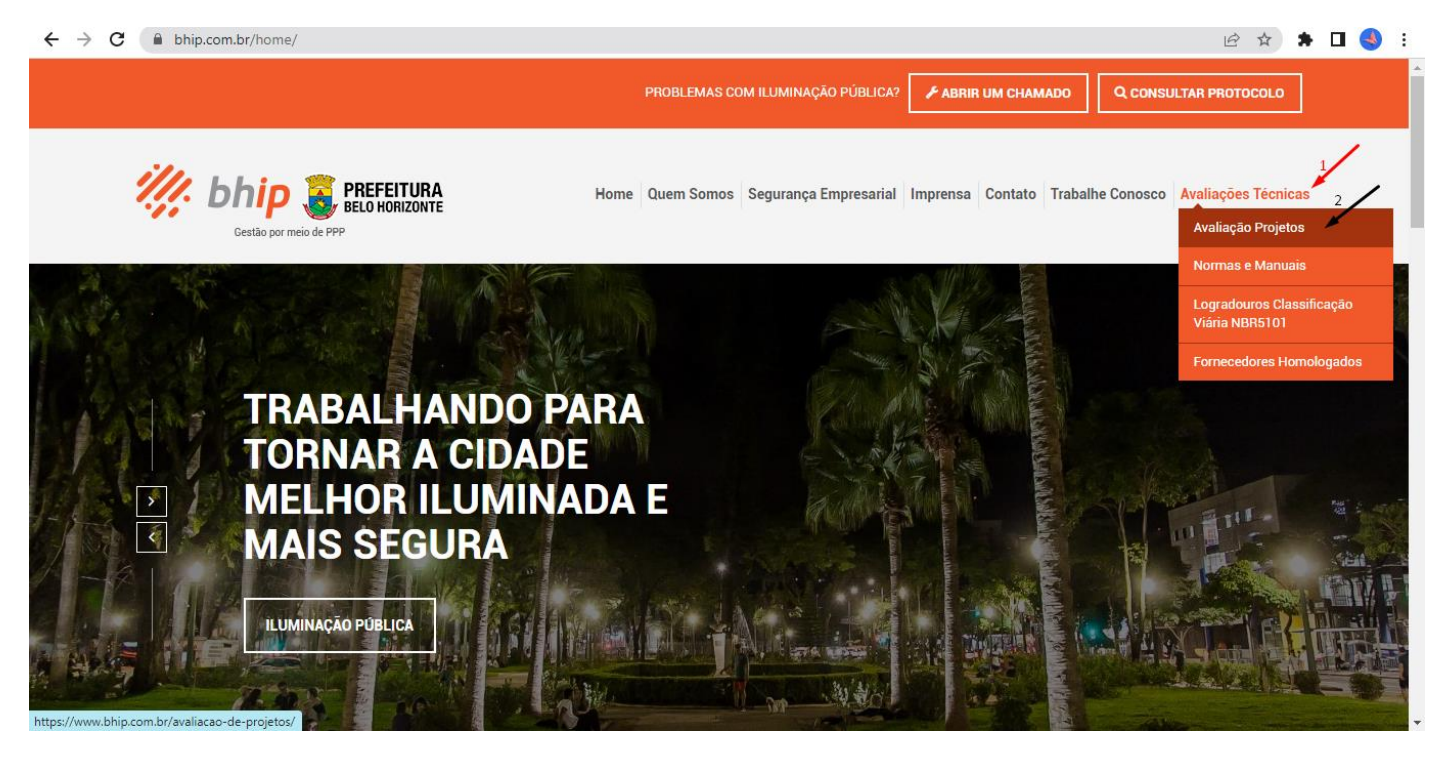

Na tela seguinte o Solicitante deve clicar sobre a opção "Cadastrar" para que possa criar o seu cadastro, que é fundamental para a criação de acesso à Central de Serviços e posteriormente o pedido de incorporação de Projeto.

### **Figura 3 - Tela Opção Cadastrar**

<span id="page-6-1"></span>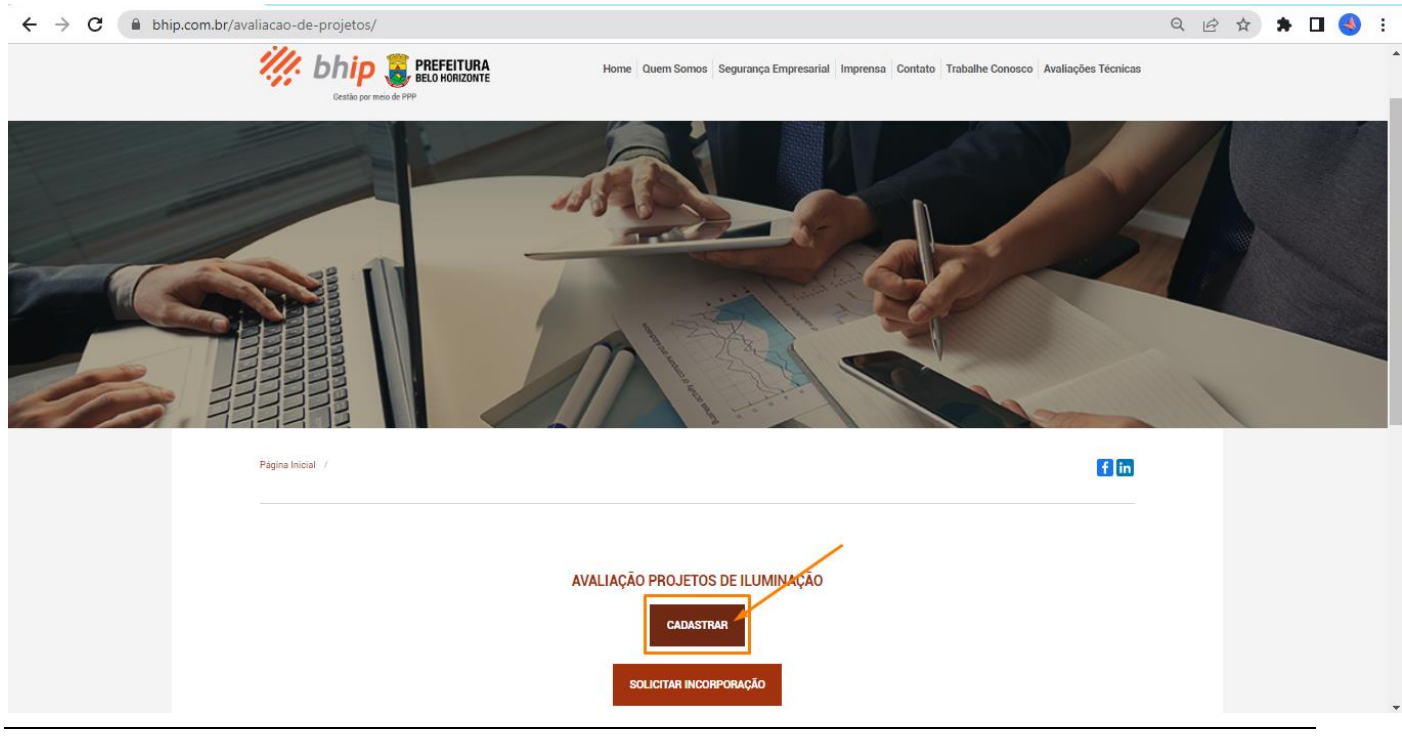

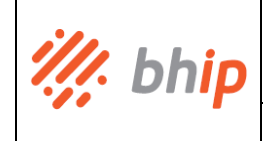

É necessário que o Solicitante preencha os seus dados de nome completo, conta de e-mail válida e número de telefone/celular para contato e geração do cadastro. Deve clicar em "Enviar Formulário".

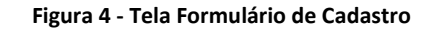

<span id="page-7-0"></span>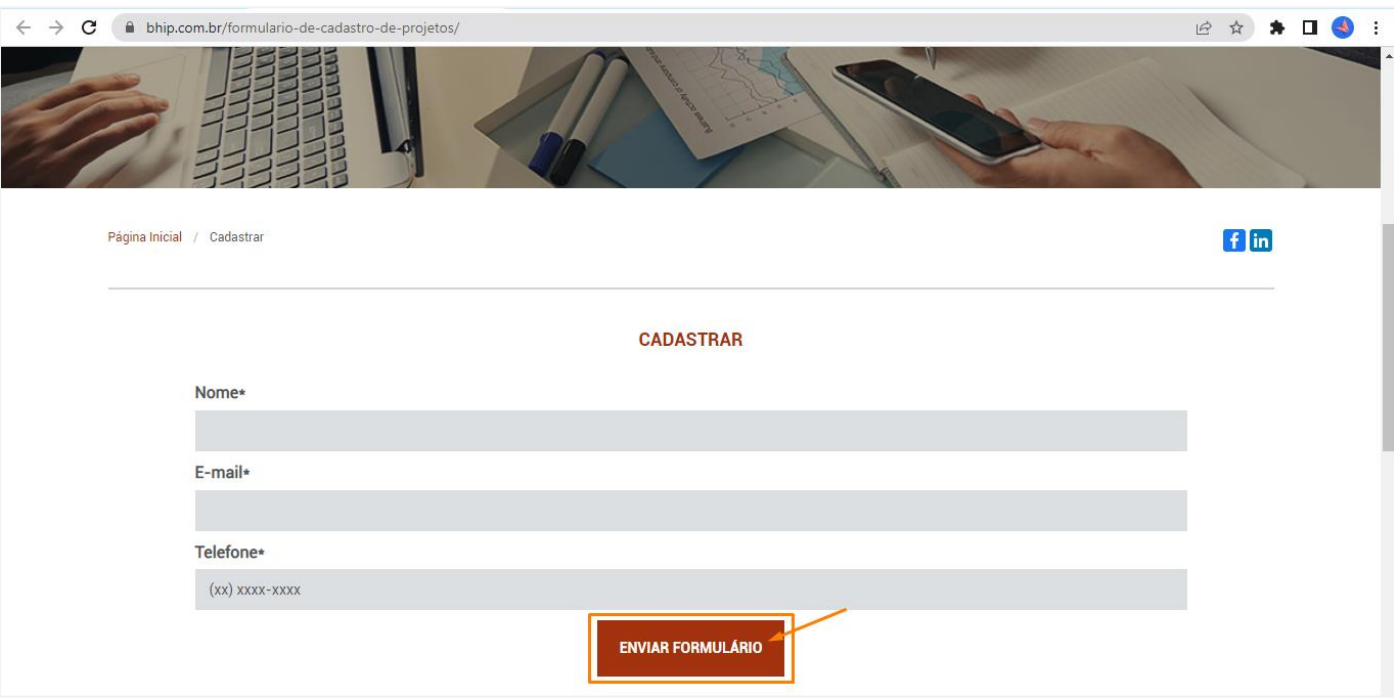

O Solicitante visualizará uma mensagem na tela de confirmação do envio do formulário.

### **Figura 5 - Tela Exemplo Mensagem de Confirmação Envio**

<span id="page-7-1"></span>Seu cadastro foi realizado com sucesso. Você receberá seu login e senha pelo e-mail cadastrado. Após o recebimento, poderá submeter seu projeto de incorporação.

Com a confirmação do envio do formulário, o Solicitante deverá aguardar o recebimento dos dados de login e senha pelo seu e-mail cadastrado. Estes dados poderão ser enviados em até 72 horas (setenta e duas horas) através da conta remetente [cs@bhip.com.br.](mailto:cs@bhip.com.br) O e-mail recebido chegará conforme o exemplo abaixo:

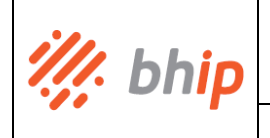

### **Figura 6 - Tela Exemplo E-mail Cadastrado com Dados de Login e Senha**

<span id="page-8-0"></span>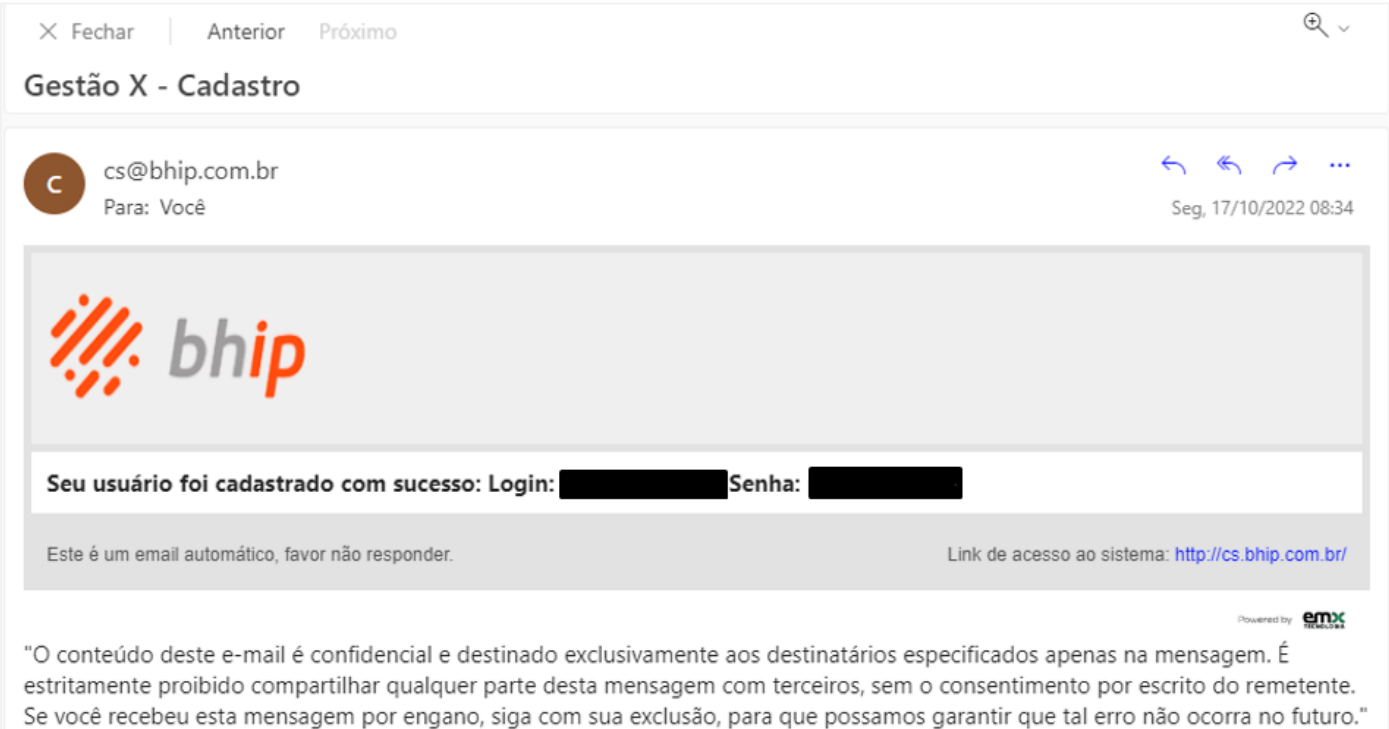

Os dados de login recebidos correspondem ao sistema Central de Serviços a ser utilizado durante todo o período da incorporação do projeto por meio do qual o Solicitante passará por todas as etapas necessárias até a conclusão da obra.

A Central de Serviços pode ser acessada pelo Solicitante a qualquer tempo através de duas opções:

- 1. Pelo link direto do sistema [http://cs.bhip.com.br/.](http://cs.bhip.com.br/)
- 2. Pelo site da BHIP, clicando na caixa "Acessar o site BHIP".

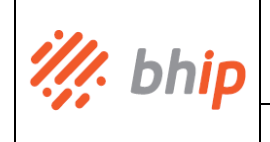

## **MANUAL DE UTILIZAÇÃO SISTEMA CENTRAL DE SERVIÇOS**

**Código MI-RTI-05 Versão v.00**

### **PROJETOS DE ILUMINAÇÃO PÚBLICA** Data | 28/02/2023

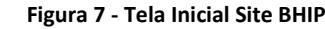

#### <span id="page-9-0"></span> $\leftarrow$   $\rightarrow$  C  $\quad$  bhip.com.br

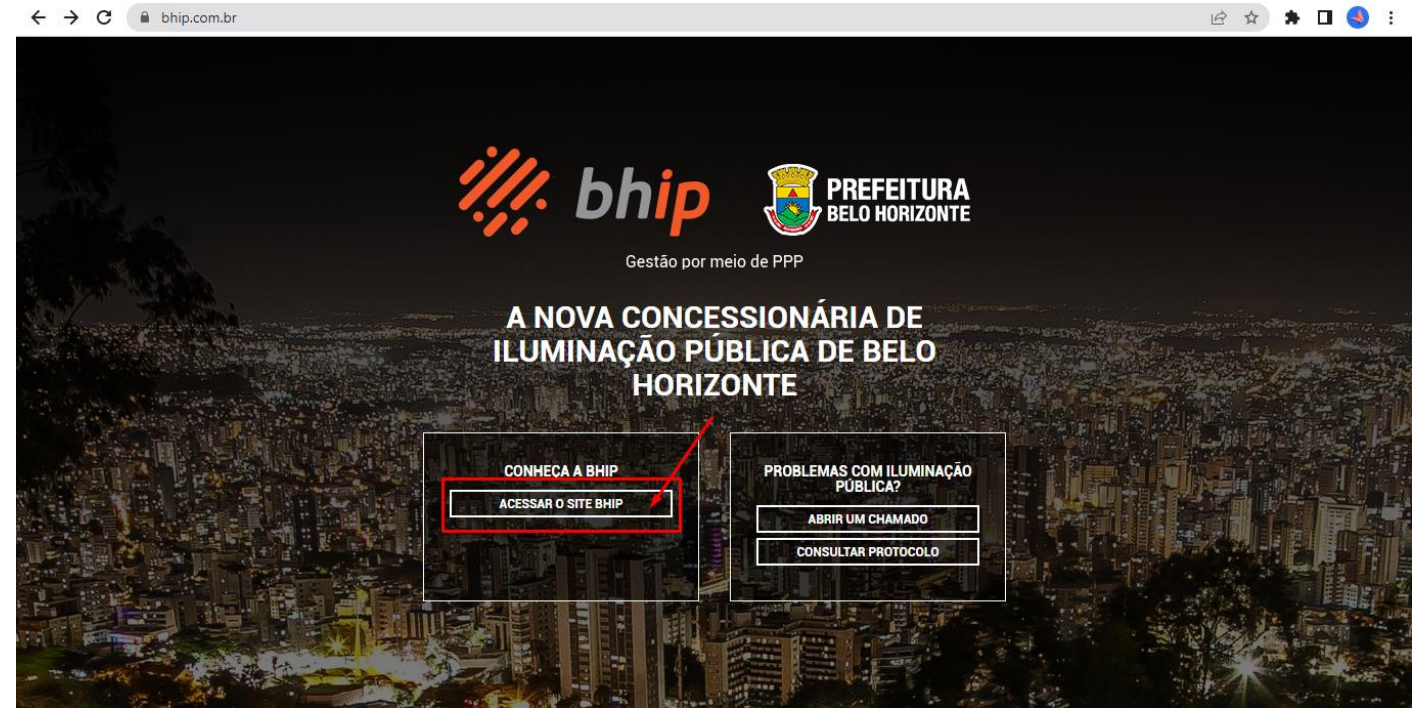

Ir no menu "Avaliações Técnicas" e escolher a opção "Avaliação Projetos".

### **Figura 8 - Tela Menu Avaliações Projetos**

<span id="page-9-1"></span>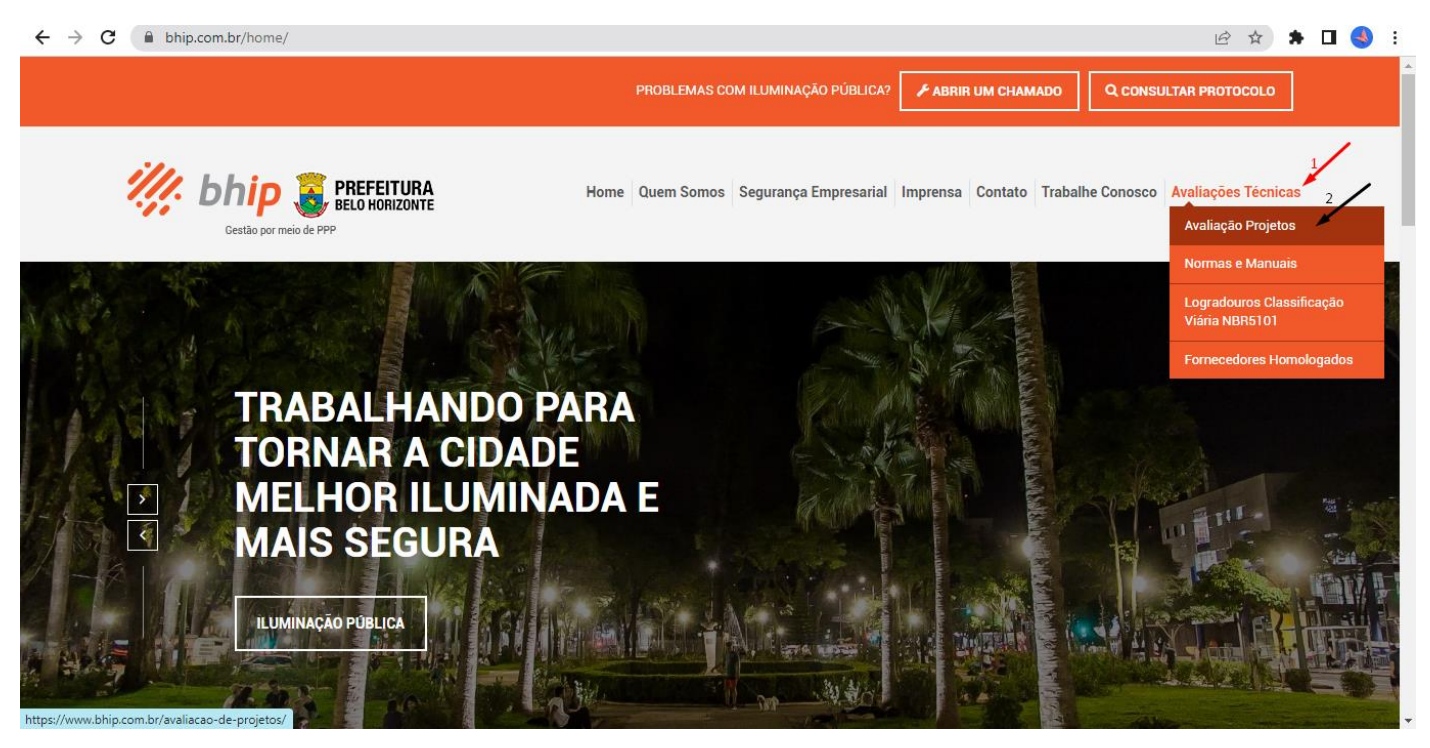

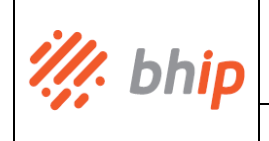

Após o carregamento desta tela, deverá clicar sobre a opção "Solicitar Incorporação".

# <span id="page-10-0"></span> $\leftarrow$   $\rightarrow$  C a bhip.com.br/avaliacao-de-projetos/ Q @ \* \* 0 9 : PROBLEMAS COM ILUMINAÇÃO PÚBLICA? **ABRIR UM CHAMADO** | Q CONSULTAR PROTOCOLO | /// bhip B PREFEITURA sa Contato Trabalhe Co sco Avaliações Técnica film AVALIAÇÃO PROJETOS DE ILUMINAÇÃO

### **Figura 9 - Tela Site Solicitar Incorporação**

A partir da opção anterior de solicitar incorporação, o Solicitante será automaticamente redirecionado para a tela de login pertencente à Central de Serviços para dar continuidade à solicitação.

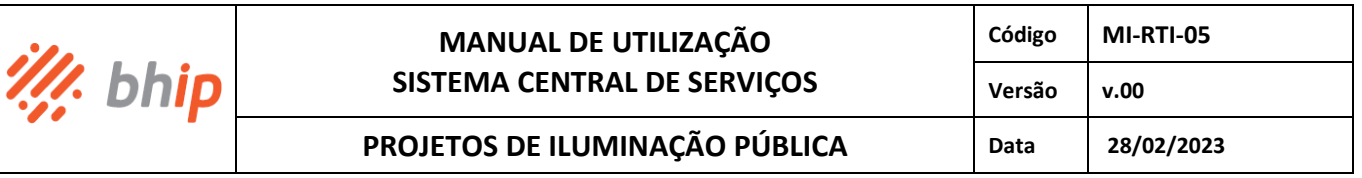

### **Figura 10 - Tela Login Central de Serviços**

<span id="page-11-0"></span>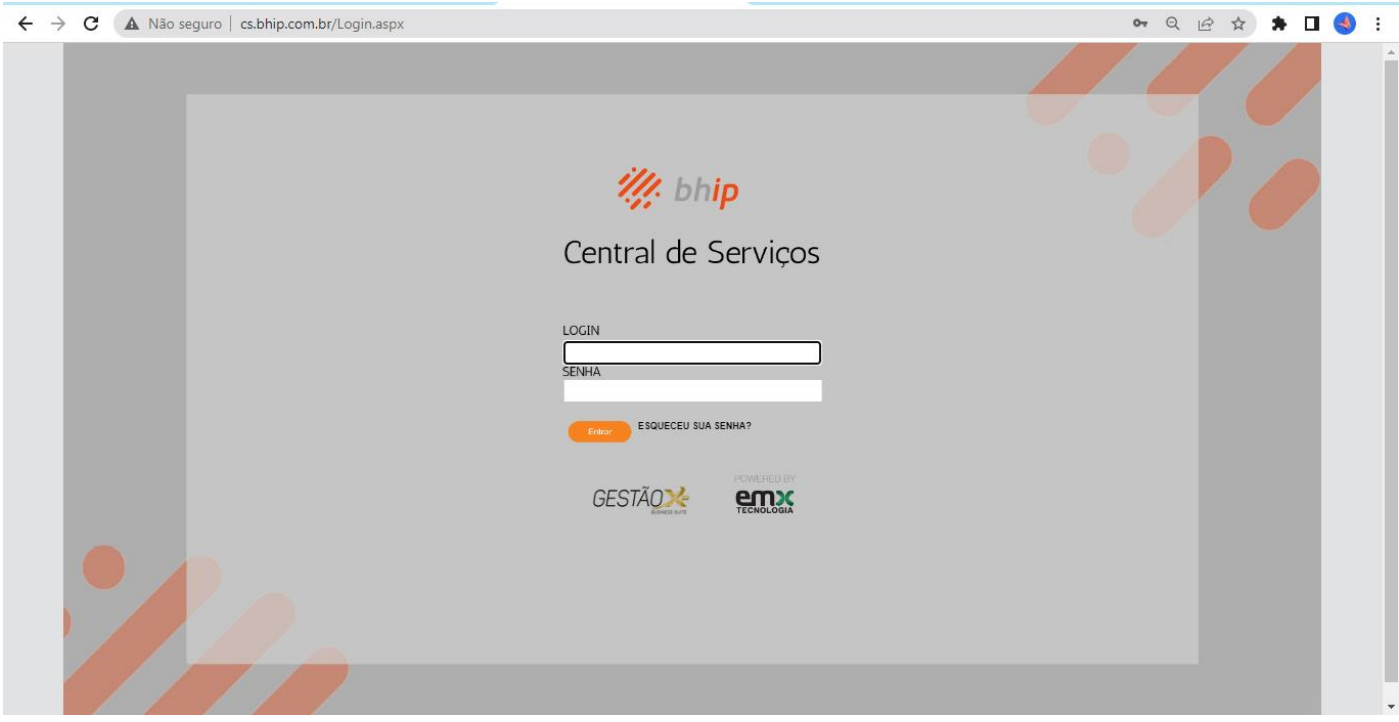

Ao entrar com os dados recebidos de login e senha será necessário alterar a senha, por vias de segurança com a recomendação de que seja criada uma senha tida como forte, contendo letras, números e caracteres especiais. Após a mudança da senha abrirá a tela principal mostrando algumas informações contidas em um painel de acompanhamento de chamados e suas respectivas quantidade e situações, chamado de dashboard:

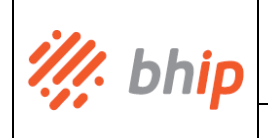

## **MANUAL DE UTILIZAÇÃO SISTEMA CENTRAL DE SERVIÇOS**

**Código MI-RTI-05 Versão v.00**

## **PROJETOS DE ILUMINAÇÃO PÚBLICA** | Data | 28/02/2023

### **Figura 11 - Tela Inicial Central de Serviços com Dashboard**

<span id="page-12-0"></span>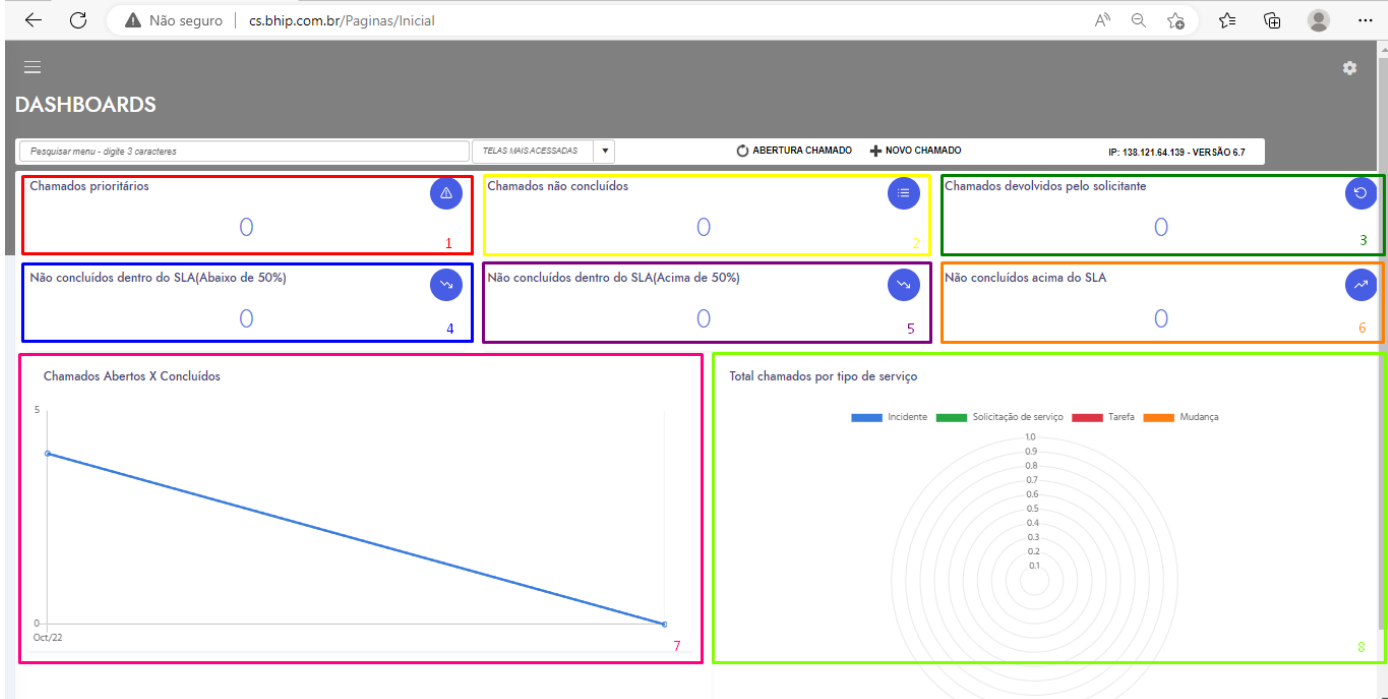

- 1. Chamados prioritários: são os chamados com classificação de urgência alta.
- 2. Chamados não concluídos: é o somatório de todos os chamados não resolvidos.
- 3. Chamados devolvidos pelo Solicitante: são os chamados respondidos pelo usuário.
- 4. Não concluídos dentro do SLA (abaixo de 50%): são os chamados não resolvidos, que estão abaixo de 50% do tempo de atendimento.
- 5. Não concluídos dentro do SLA (acima de 50%): são os chamados não resolvidos, que estão acima de 50% do tempo de atendimento.
- 6. Não concluídos acima do SLA: são os chamados que já passaram do tempo acordado de atendimento, mas ainda não estão resolvidos.
- 7. Chamados Abertos X Concluídos: Gráfico que mostra a quantidade de chamados abertos x concluídos dentro de cada mês.
- 8. Total chamados por tipo de serviço: Gráfico que mostra a quantidade de chamados a resolver por tipo de serviço.

Após acessar a Central de Serviços, o Solicitante receberá via e-mail cadastrado uma notificação inicial de boas-vindas ao projeto de incorporação, onde poderá clicar em cima do código gerado pelo sistema e referente ao Projeto para dar continuidade à sua solicitação.

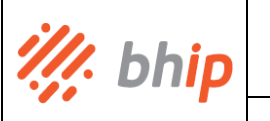

### **MANUAL DE UTILIZAÇÃO SISTEMA CENTRAL DE SERVIÇOS Código MI-RTI-05 Versão v.00 PROJETOS DE ILUMINAÇÃO PÚBLICA** Data | 28/02/2023

### **Figura 12 - Tela E-mail Notificação de Boas-Vindas com Código de Projeto**

<span id="page-13-0"></span>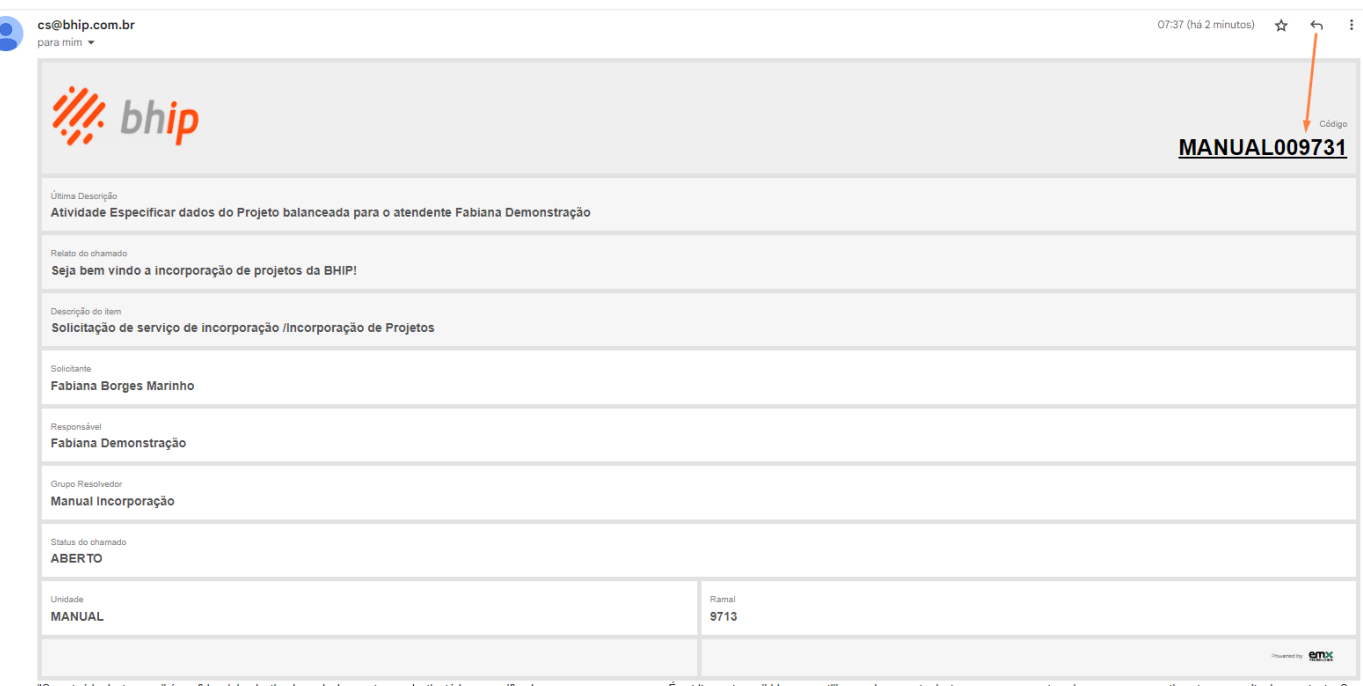

teúdo deste e-mail é confidencial e destinado exclusivamente aos destinatários especificados apenas na mensagem. É estritamente proibido compartilhar qualquer parte desta mensagem com terceiros, sem o consentimento por esc você recebeu esta mensagem por engano, siga com sua exclusão, para que possamos garantir que tal erro não ocorra no futuro."

Outra forma de chegar ao chamado referente ao Projeto é acessando pelo menu localizado no canto superior à esquerda da tela estando logado na Central de Serviços:

### **Figura 13 - Tela Menu Chamado Projeto**

<span id="page-13-1"></span>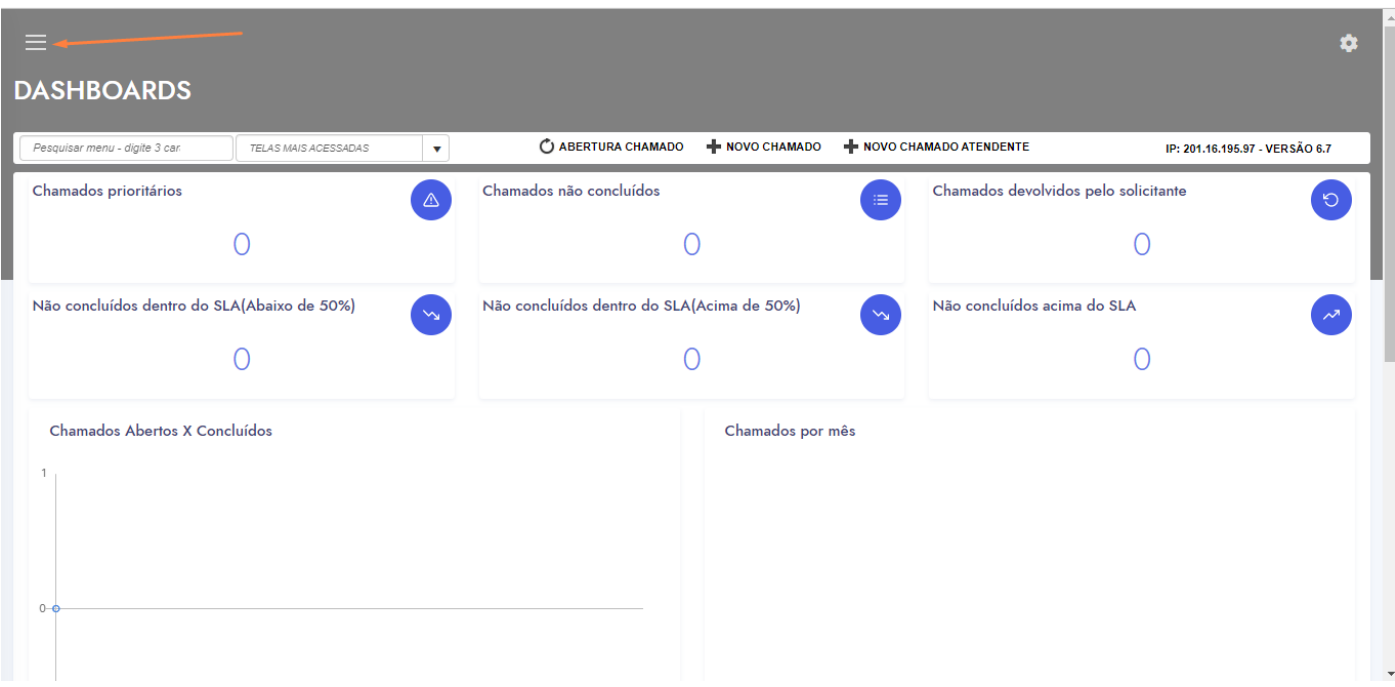

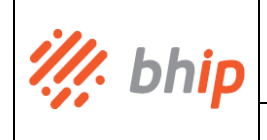

**PROJETOS DE ILUMINAÇÃO PÚBLICA** | Data | 28/02/2023

O Solicitante precisa clicar na opção "Minha responsabilidade", pois entrará na tela cujos chamados são de sua responsabilidade:

<span id="page-14-0"></span>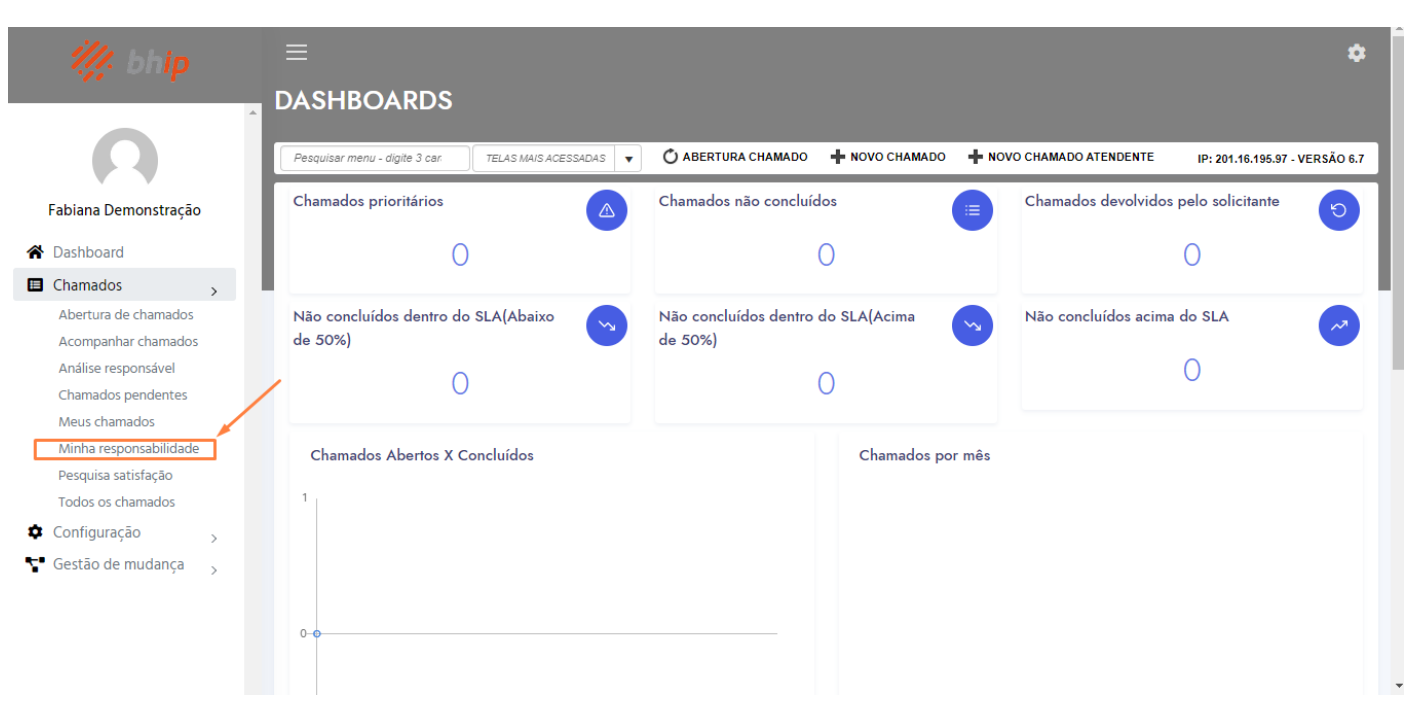

**Figura 14 - Tela Menu Minhas Responsabilidades**

Irá abrir a tela do sistema onde irá se comunicar com a Prefeitura e a BHIP e nesta primeira tela o Solicitante deve clicar sobre o ícone de um lápis para ver em qual etapa está o processo.

**Figura 15 - Tela Chamado Projeto**

<span id="page-14-1"></span>

| $\equiv$                                          |              |                                                     |                                                                 |                                         |                |       |                                  |                            |                  |                                        |                                                                        |                      |                        |                                |                        | a |
|---------------------------------------------------|--------------|-----------------------------------------------------|-----------------------------------------------------------------|-----------------------------------------|----------------|-------|----------------------------------|----------------------------|------------------|----------------------------------------|------------------------------------------------------------------------|----------------------|------------------------|--------------------------------|------------------------|---|
| Chamados / Todos                                  |              |                                                     |                                                                 |                                         |                |       |                                  |                            |                  |                                        |                                                                        |                      |                        |                                |                        |   |
| Pesquisar menu - digite                           |              |                                                     | TELAS MAIS ACESSADAS<br>$\mathbf v$                             |                                         |                |       | C ABERTURA CHAMADO               |                            |                  | NOVO CHAMADO ATENDENTE<br>NOVO CHAMADO |                                                                        |                      |                        | IP: 201.16.195.97 - VERSÃO 6.7 |                        |   |
| TODOS - PRECISA DE AJUDA NESTA TELA? CLIQUE AQUI! |              |                                                     |                                                                 |                                         |                |       |                                  |                            |                  |                                        |                                                                        |                      |                        |                                |                        |   |
|                                                   |              | <b>PENDENTES</b>                                    | <b>MINHA RESPONSABILIDADE</b>                                   |                                         |                |       | <b>TODOS</b>                     |                            |                  |                                        |                                                                        |                      |                        |                                |                        |   |
| <b>GRUPOS:</b>                                    |              | NENHUM GRUPO SELECIONADO<br>$\overline{\mathbf{v}}$ |                                                                 | PERÍODO:                                | ▦              |       |                                  | 圃                          | PESQUISA:        | CÓDIGO DO CHAMADO                      | $\blacktriangledown$ MANUAL009731                                      |                      |                        | Q BUSCAR                       |                        |   |
| <b>SERVICO:</b>                                   |              |                                                     | <b>v</b> FILTRO:                                                | ABERTO, ANALISE AGENDAD<br>$\mathbf{v}$ |                | TIPO: | <b>TODOS</b>                     | ORDENAÇÃO:<br>$\mathbf{v}$ |                  | SELECÃO DE CAI                         | <b>EXPORTAR</b><br>SALVAR CONFIG.                                      |                      |                        | <b>CONTRAIR/EXPANDIR</b>       |                        |   |
|                                                   | CÓDIGO       | <b>TIPO CHAMADO</b>                                 | <b>DESCRIÇÃO</b>                                                |                                         | <b>UNIDADE</b> |       | <b>SOLICITANTE</b>               |                            | <b>STATUS</b>    | <b>RESP.</b>                           | <b>SERVIÇO</b>                                                         | <b>URGÊN,/PRIOR.</b> | <b>ABERTURA</b>        | <b>SLA</b>                     | <b>PREVISÃO</b>        |   |
|                                                   |              |                                                     |                                                                 |                                         |                |       |                                  |                            |                  |                                        |                                                                        |                      |                        |                                |                        |   |
|                                                   | MANUAL009731 | Solicitação de serviços                             | Seja bem vindo a<br>incorporação de projetos da<br><b>BHIP!</b> |                                         | <b>MANUAL</b>  |       | <b>Fabiana Borges</b><br>Marinho |                            | <b>EM ESPERA</b> | <b>WORKFLOW</b>                        | Solicitação de serviço de<br>incorporação /Incorporação<br>de Projetos | Média/Média          | 06/03/2023<br>07:37:05 | $0\%$                          | 26/06/2023<br>19:37:05 | 녷 |
|                                                   |              |                                                     |                                                                 |                                         |                |       |                                  |                            |                  |                                        |                                                                        |                      |                        |                                |                        |   |

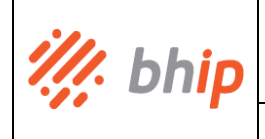

Após clicar sobre o ícone "lápis" irá carregar a tela das atividades da solicitação, sendo que nessa tela é possível visualizar o histórico da solicitação, onde poderá acompanhar o que cada responsável pela atividade escreveu, além de inserir, quando necessário, os anexos do projeto. Como demonstrado na atividade, o Solicitante será o primeiro responsável a disponibilizar as informações e para isso ele precisa clicar no ícone seta verde para concluir a atividade.

<span id="page-15-0"></span>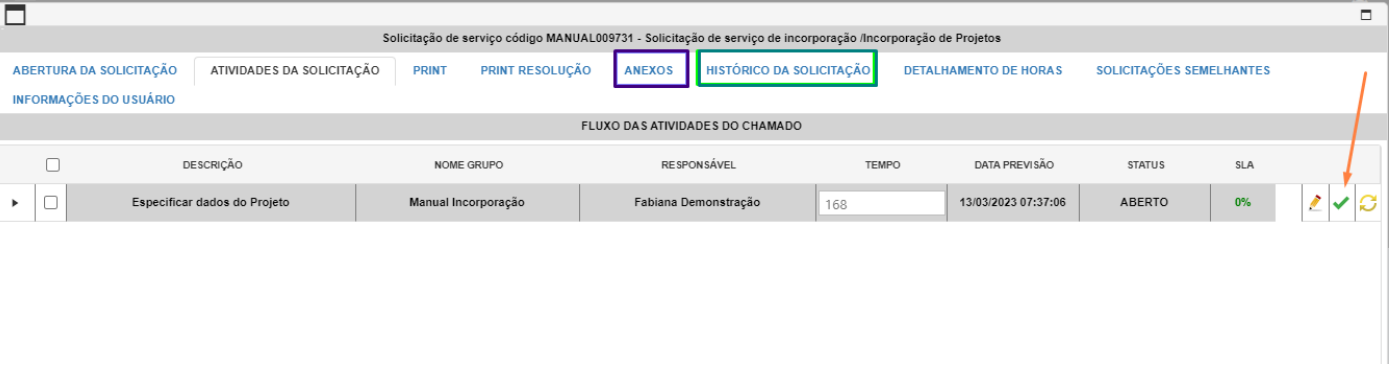

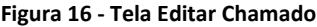

Abrirá uma tela para digitar informações relevantes para o desenvolvimento do projeto. O Solicitante deverá preencher todos os campos adicionais para a resolução da atividade e depois escrever na conclusão da atividade que os campos já foram preenchidos e os anexos, quando aplicáveis, já foram devidamente carregados.

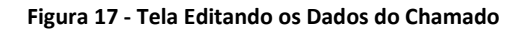

<span id="page-15-1"></span>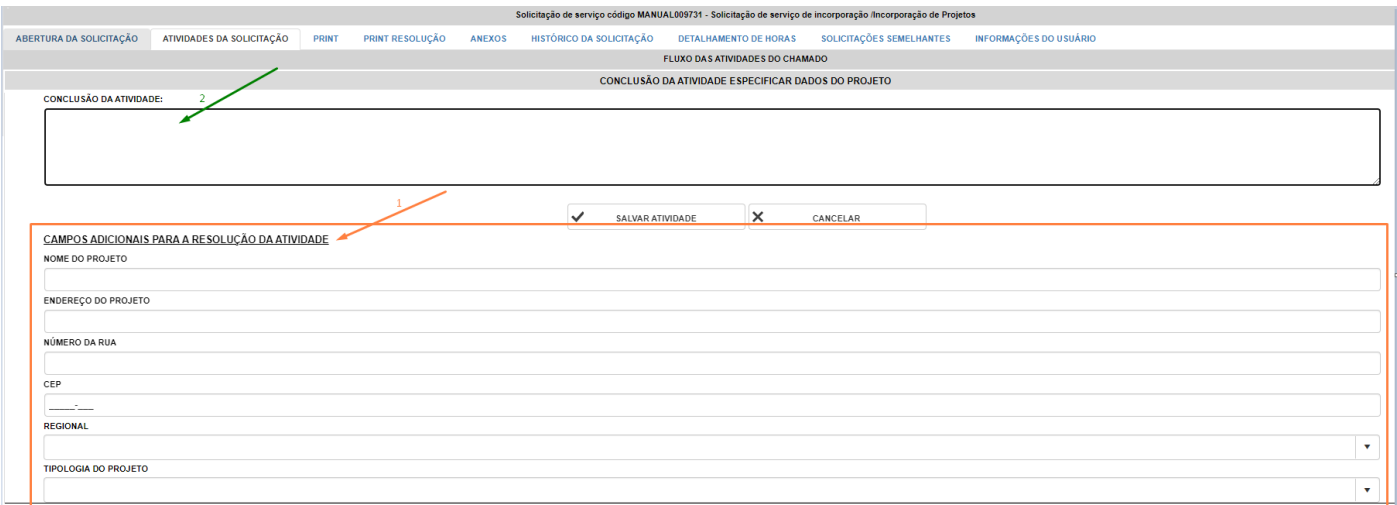

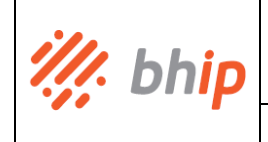

Para carregar um anexo, o Solicitante deverá clicar sobre a guia anexo, e em seguida clicar sobre a opção "Selecione", para selecionar os arquivos do Projeto.

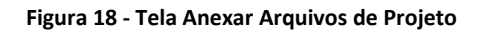

<span id="page-16-0"></span>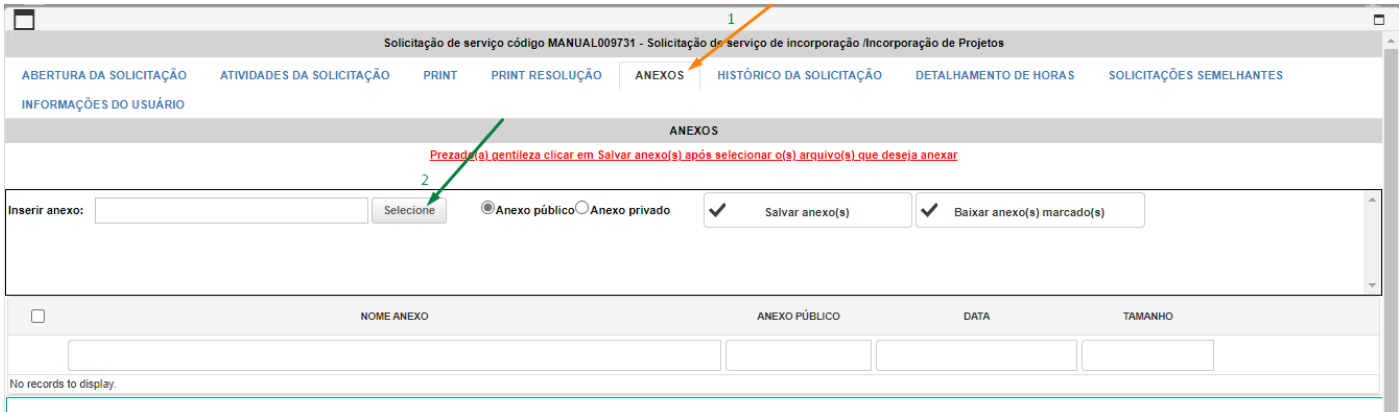

Após escolher o arquivo correto pelo seu computador, o Solicitante precisa visualizar que o arquivo aparecerá com um ícone de bolinha verde, mostrando que já foi carregado e está pronto para ser salvo no serviço. Após a bolinha estar verde para todos os arquivos selecionados, o Solicitante deverá clicar sobre a opção "Salvar anexo(s)"

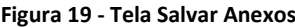

<span id="page-16-1"></span>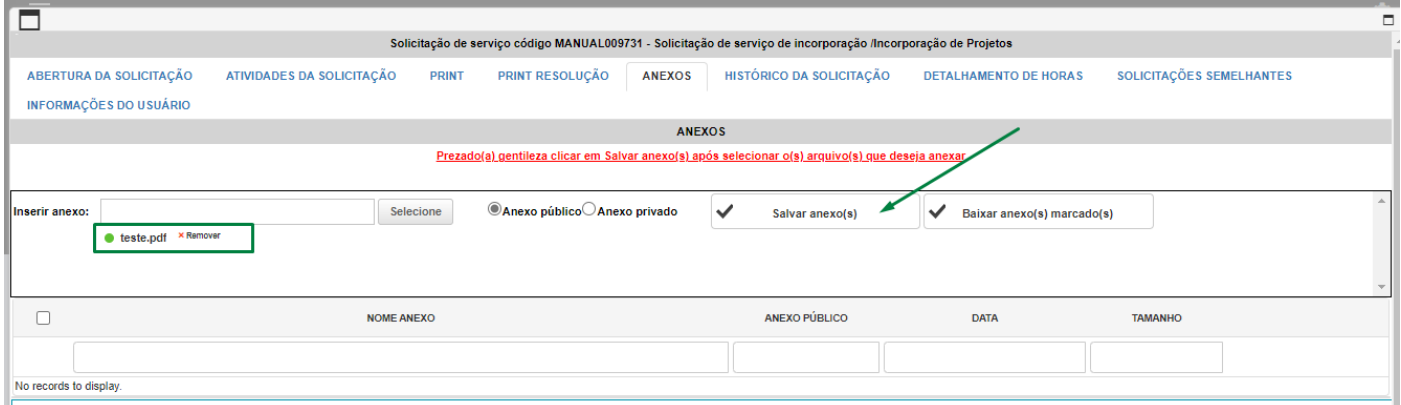

O anexo salvo aparecerá desta forma no sistema:

![](_page_17_Picture_0.jpeg)

## **MANUAL DE UTILIZAÇÃO SISTEMA CENTRAL DE SERVIÇOS**

## **PROJETOS DE ILUMINAÇÃO PÚBLICA** Data | 28/02/2023

**Código MI-RTI-05 Versão v.00**

### **Figura 20 - Tela Anexo Salvo**

![](_page_17_Picture_97.jpeg)

Após a inserção dos anexos o Solicitante poderá voltar para a tela de "Atividades da Solicitação" para concluir a atividade. Após preencher todos os campos solicitados, basta clicar em "Salvar Atividade".

**Figura 21 - Tela Salvar Atividade**

<span id="page-17-0"></span>![](_page_17_Picture_98.jpeg)

Após salvar a atividade o "Status" (1) mudará de Aberto para Concluído.

Abrirá uma nova atividade com o status aberto (2), que dará continuidade a todo o processo da incorporação, sendo que esta atividade pode ser de um dos outros grupos responsáveis, BHIP ou Prefeitura. E para saber sobre esta atividade, o Solicitante poderá

![](_page_18_Picture_0.jpeg)

observar o campo de Descrição (3), onde tem um resumo da etapa atual. Poderá ver qual a empresa responsável em concluir a atividade, através do nome do grupo (4) e o nome de quem irá resolver a etapa, através do campo Responsável (5).

### **Figura 22 - Tela Responsáveis nas Etapas do Chamado**

<span id="page-18-1"></span>![](_page_18_Picture_124.jpeg)

Como informação importante, o Solicitante deve lembrar que sempre que necessário inserir um anexo será informado na descrição da atividade e o anexo deve ser inserido antes de concluir e salvar a atividade, mas durante qualquer etapa poderá ser consultado na guia Anexos.

Para o Projeto ser encerrado dentro da Central de Serviços, todos as atividades e etapas do chamado corresponde ao Projeto devem obrigatoriamente apresentar o status de "concluída", não sendo mais possível quaisquer alterações.

O processo completo de solicitações de incorporações de projetos de iluminação pública conclui-se com o recebimento de um documento intitulado Carta de Aceite emitido pela BHIP com anuência da Prefeitura. Contudo, esse estágio final é posterior às ações dentro da Central de Serviços.

## **7 Fluxo de Incorporação de Projeto**

<span id="page-18-0"></span>Para melhor apresentar as etapas que se sucedem no Projeto e que dizem respeito ao Solicitante para que tenha êxito em sua requisição, tem-se o fluxo de incorporação, conforme ilustrado abaixo.

![](_page_19_Picture_134.jpeg)

![](_page_19_Figure_1.jpeg)

<span id="page-19-2"></span>![](_page_19_Figure_2.jpeg)

## **7.1 Legenda do Fluxo**

<span id="page-19-0"></span>Para entendermos o tempo disponibilizado para execução da atividade e quem é o responsável por ela no fluxo do sistema foi disponibilizado uma legenda em cada caixa com esta informação (resolvedor / tempo), além de identificado cada atividade por cores dos resolvedores.

- Na cor azul, quem precisará resolver será o Solicitante.
- Na cor laranja, o resolvedor será a equipe da BHIP.
- Na cor verde, o resolvedor será a Prefeitura/PODER CONCEDENTE.

## **7.2 Entendendo o fluxo/processo detalhado das atividades do Solicitante**

<span id="page-19-1"></span>Assim que o Solicitante se cadastrar no site da BHIP, ele receberá por e-mail uma notificação de boas-vindas a solicitação de incorporação de projetos.

Em sua primeira atividade como resolvedor do sistema ("Especificar os dados do Projeto"), o Solicitante terá 07 (sete) dias corridos para informar qual o Nome do Projeto, Endereço, Número da Rua, CEP, Regional e a Tipologia do projeto que pretende desenvolver.

Na sua próxima atividade ("Realizar a entrega do projeto. Anexar: 1- ART Projeto

![](_page_20_Picture_0.jpeg)

## **MANUAL DE UTILIZAÇÃO SISTEMA CENTRAL DE SERVIÇOS PROJETOS DE ILUMINAÇÃO PÚBLICA** | Data | 28/02/2023

**Código MI-RTI-05 Versão v.00**

(PDF), 2- Cálculo de Queda de Tensão (PDF ou EXCEL), 3- EBD - Documentação de Regulação Urbana (PDF), 4- Estudo Luminotécnico DIALUX (PDF), 5- Lista de Materiais do Projeto (EXCEL), 6- Projeto Elétrico (PDF), 7- Projeto Elétrico (AUTOCAD), 8- Formulário de Incorporação Pontos IP (EXCEL), 9- Lista de coordenadas Pontos Projetos Lat Long (EXCEL).") o Solicitante receberá a descrição da classificação do projeto, além da informação se existe pontos de iluminação com Telegestão e o link de acesso ao manual, também disponível no site da BHIP. Ele terá 90 (noventa) dias corridos para realizar a criação do projeto e finalizar esta etapa, onde precisará informar se haverá ligação de Padrão de Energia Elétrica, se existe material a ser devolvido para BHIP e qual a data de previsão da conclusão da obra. Será necessário anexar os arquivos de ART Projeto (PDF), Cálculo de Queda de Tensão (PDF ou EXCEL), EBD - Documentação de Regulação Urbana (PDF), Estudo Luminotécnico DIALUX (PDF), Lista de Materiais do Projeto (EXCEL), Projeto Elétrico (PDF e AUTOCAD), Formulário de Incorporação Pontos IP (EXCEL) e a Lista de coordenadas Pontos Projetos Lat Long (EXCEL). Estes documentos, juntamente com o projeto serão analisados pelo PODER CONCEDENTE, podendo ser aprovados para a análise da BHIP ou reprovado sua execução. Caso seja reprovado, o Solicitante receberá via e-mail uma mensagem que o projeto não foi aprovado. Caso seja do interesse o Solicitante deverá solicitar um novo serviço de incorporação com um novo projeto, cadastrando-se novamente no site da BHIP.

Após a aprovação do Poder concedente, a equipe da BHIP irá analisar os documentos e, caso seja necessário, a equipe de projetos convocará o Solicitante na atividade "Realizar as adequações de acordo com o formulário de incorporação preenchido" para realizar algumas adequações necessárias ao projeto de acordo com as informações disponibilizadas no formulário de incorporação preenchido em anexo. Este processo de correção terá o tempo de 90 (noventa) dias corrido para ser adequado e ocorrerá até o projeto ser aprovado.

Após a aprovação do projeto o Solicitante terá disponível 1 (um) ano para executar a obra. Durante esta execução, em qualquer momento ele poderá utilizar a atividade "Solicitar data para retirar as plaquetas." para informar a equipe da BHIP que está pronto para retirar as plaquetas e fazer a sua instalação na obra.

Após receber duas opções de datas pela equipe da BHIP, o Solicitante terá a atividade

![](_page_21_Picture_0.jpeg)

"Retirar plaquetas" para visualizar as datas e fazer a retiradas em uma das datas e horários disponíveis. Após fazer a retirada das plaquetas ele deverá fechar esta atividade mostrando que o processo de retirada de plaquetas foi finalizado.

Durante a atividade "Projeto aprovado! Executar obra, instalar plaquetas, Solicitar vistoria de obra e Anexar 1- ART de Construção, 2- Documento AS BUILT (PDF), 3- Documento AS BUILT (AUTOCAD). 4- Nota Fiscal (PDF), 5- Termo de garantia (PDF) e 6- Termo de qualidade (PDF).", onde é realizado a execução da obra e instalação das plaquetas, o Solicitante deve preparar e enviar os arquivos da ART de Construção, AS BUILT (PDF e AUTOCAD), Nota Fiscal dos produtos comprados, o termo de garantia e o termo de qualidade, para só depois finalizar a atividade chamando a equipe da BHIP para realizar a vistoria da obra.

Caso algum documento esteja pendente a equipe da BHIP não irá realizar a vistoria da obra e convocará o Solicitante na atividade "Corrigir documento faltante", onde ele terá 7 (sete) dias corridos para enviar o arquivo pendente.

Se a vistoria de obra for reprovada pela equipe da BHIP o Solicitante será chamado para a atividade "Vistoria de obra reprovada! Realizar as adequações na obra para solicitar uma nova vistoria", onde terá 90 (noventa) dias corridos para realizar todas as adequações na obra e pedir uma nova vistoria para a BHIP.

Após a vistoria de obra ser aprovada, o Solicitante poderá ser convocado se tiver com divergência na aferição luminotécnica, onde será chamado na atividade "Vistoria de obra aprovada. Aferição luminotécnica reprovada. Realizar adequação dos dados luminotécnicos para solicitar nova análise." E terá o prazo de 60 (sessenta) dias corridos para realizar todas as adequações e solicitar uma nova análise pela equipe da BHIP.

Quando ambos estiverem aprovados, o Solicitante deverá responder novamente a pergunta se o projeto tem medidor elétrico, se o projeto não tiver medidor ele deverá gerar e anexar o documento de carga instalada para o poder concedente visualizar, mas caso o projeto já possua medidor ele deve solicitar a instalação do medidor em campo (Nesta etapa ele deverá apenas solicitar a instalação, mas ele será chamado em outra atividade, com mais tempo disponível para evidenciar que a instalação já ocorreu). Para esta etapa "Vistoria de obra e aferição luminotécnica aprovadas. Se não tiver medidor elétrico gerar documento de

![](_page_22_Picture_0.jpeg)

carga instalada e retirada e Anexar Carta de Avença (PDF). Se tiver medidor elétrico Solicitar a Instalação do medidor em campo (Informações no manual de instalação de projeto - Cap 11)." o Solicitante terá 7 (sete) dias corridos para responder a pergunta, gerar o documento ou solicitar a instalação.

Caso o projeto não tenha medidor elétrico e o Solicitante tiver gerado o documento de carga instalada, ele receberá do poder concedente a ordem de serviço padrão Cemig, onde terá 7 (sete) dias corridos para armazená-la. "Realize o download do aceite da OS Padrão Cemig."

Após esta etapa o Solicitante será chamado para realizar a entrega dos materiais a BHIP quando aplicável, onde terá 7 (sete) dias corridos para finalizar a etapa. Ele receberá duas datas disponíveis pela equipe de Suprimentos e poderá realizar a devolução em qualquer uma das duas datas. Atividades "Realizar devolução dos materiais" ou "Realizar entrega dos materiais".

Após a entrega do material a equipe da BHIP irá gerar o recibo de devolução e disponibilizar pelo sistema via anexo. Para receber este arquivo o Solicitante será convocado na atividade "Realize o download do recibo de devolução do material", onde terá 3 (três) dias úteis para guardar o arquivo.

Caso o projeto possua medidor elétrico o Solicitante deverá terminar a instalação do medidor na atividade "Fazer a instalação do medidor elétrico e anexar evidências (foto)". Ao terminar a instalação, ele deverá anexar as evidências (fotos) do processo concluído. Para esta etapa o prazo disponível é de 30 (trinta) dias corridos.

Após estas etapas o projeto estará finalizado para o Solicitante. Ele será convocado na última atividade "Projeto finalizado, realize o download da Carta Aceite." para ter ciência que o PODER CONCEDENTE e a BHIP já finalizaram todas as etapas e disponibilizaram a Carta Aceite para download. Para salvar o documento e finalizar sua última etapa o Solicitante terá 5 (cinco) dias corridos.

![](_page_23_Picture_0.jpeg)

## **8 CONTATO BHIP**

<span id="page-23-0"></span>A BHIP se coloca à disposição para atendimento em caso de informações e dúvidas em gerais sobre os projetos de iluminação pública de Belo Horizonte, para recepcionar solicitações de projetos novos e/ou para vistorias e procedimentos de conclusão de obra, bem como para dúvidas sobre como utilizar o sistema Central de Serviços e acessar informações via site da BHIP. Para todos os assuntos, o contato deverá ser prioritariamente através do envio de e-mail para: [projetos.especiais@bhip.com.br,](mailto:projetos.especiais@bhip.com.br) cujo atendimento será prestado ao Solicitante durante dias e horários comerciais.